### **Point Tracker User Guide**

#### **Installation**

Please download the file from <http://www.pointtracker.co.uk/download/PointTrackerInstall.msi>

Double click the downloaded file (Vista/Windows 7 users; right click and "Run as Administrator") to start the setup process.

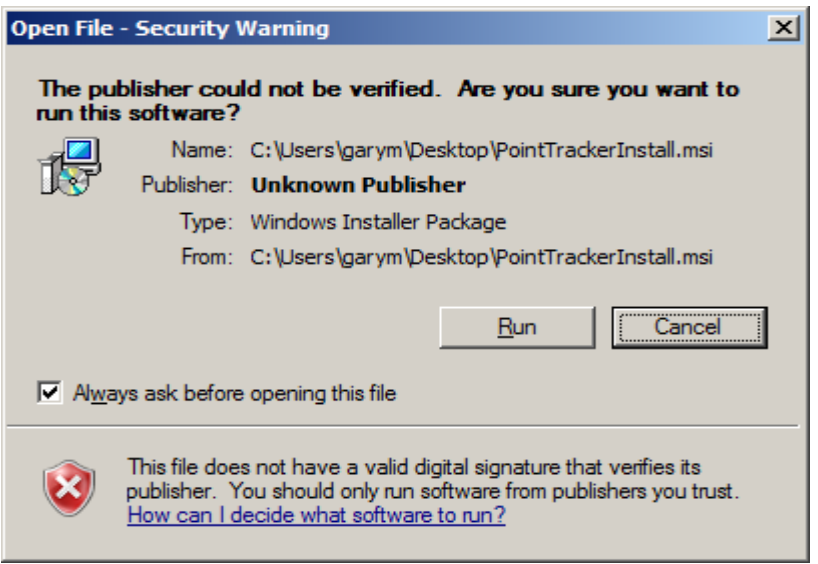

Select the Run button to process to the next step.

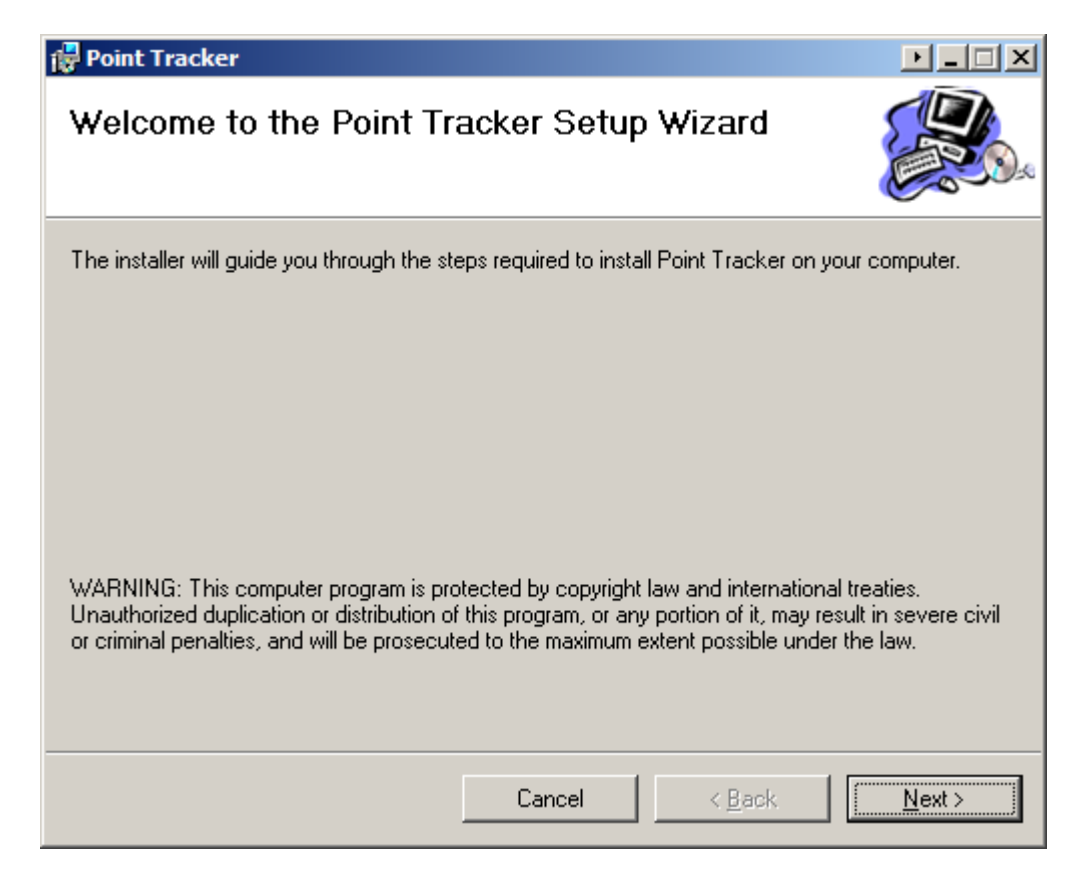

Click Next to continue the installation.

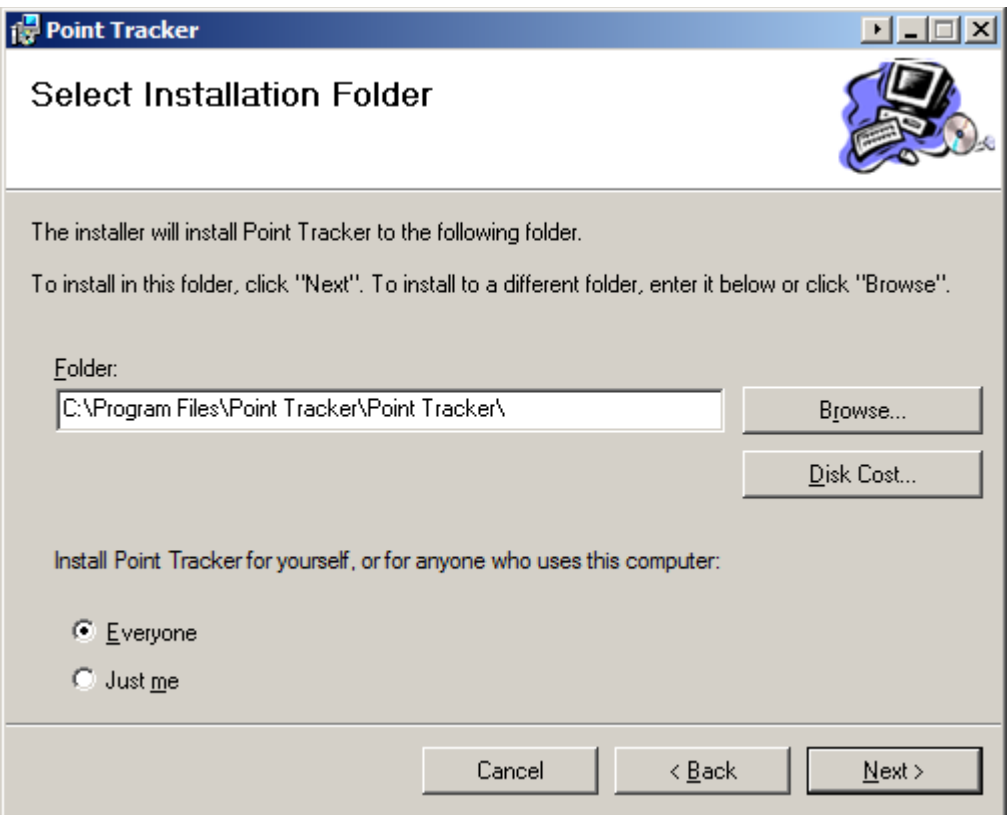

Choose an installation folder or keep the default location and press Next to proceed.

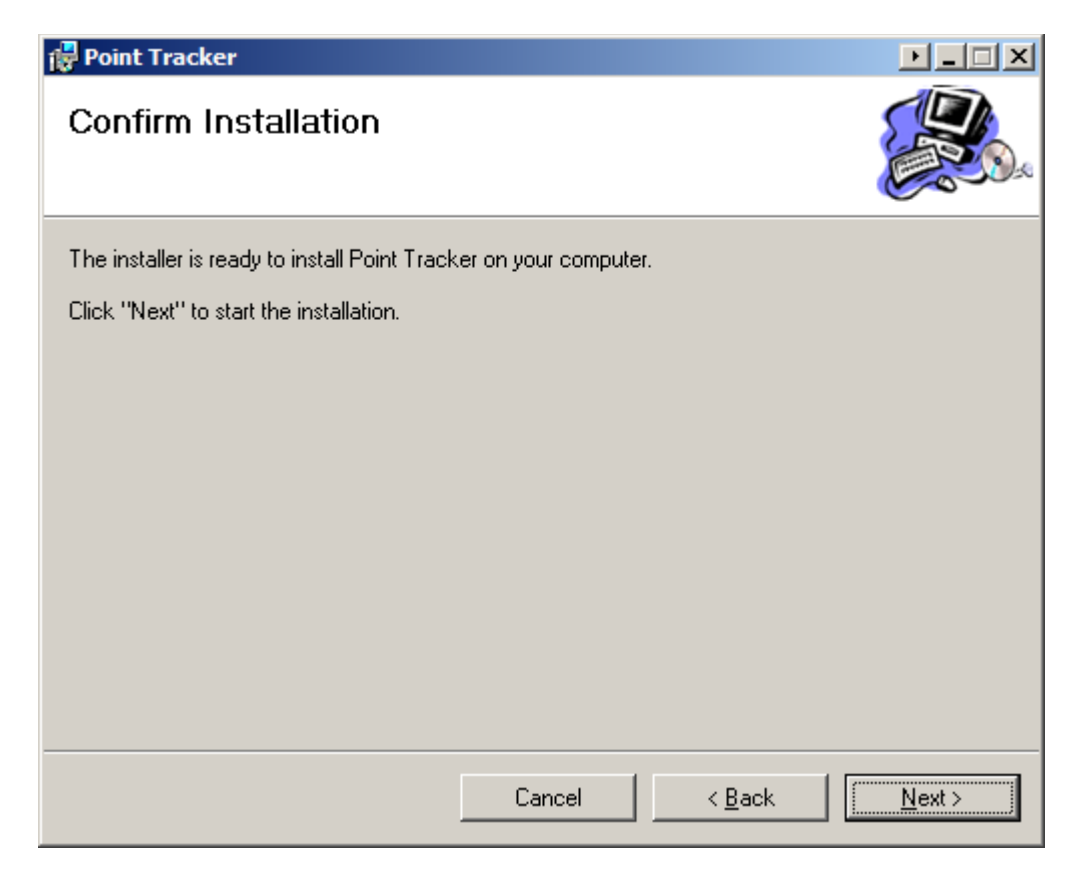

Click Next to install Point Tracker.

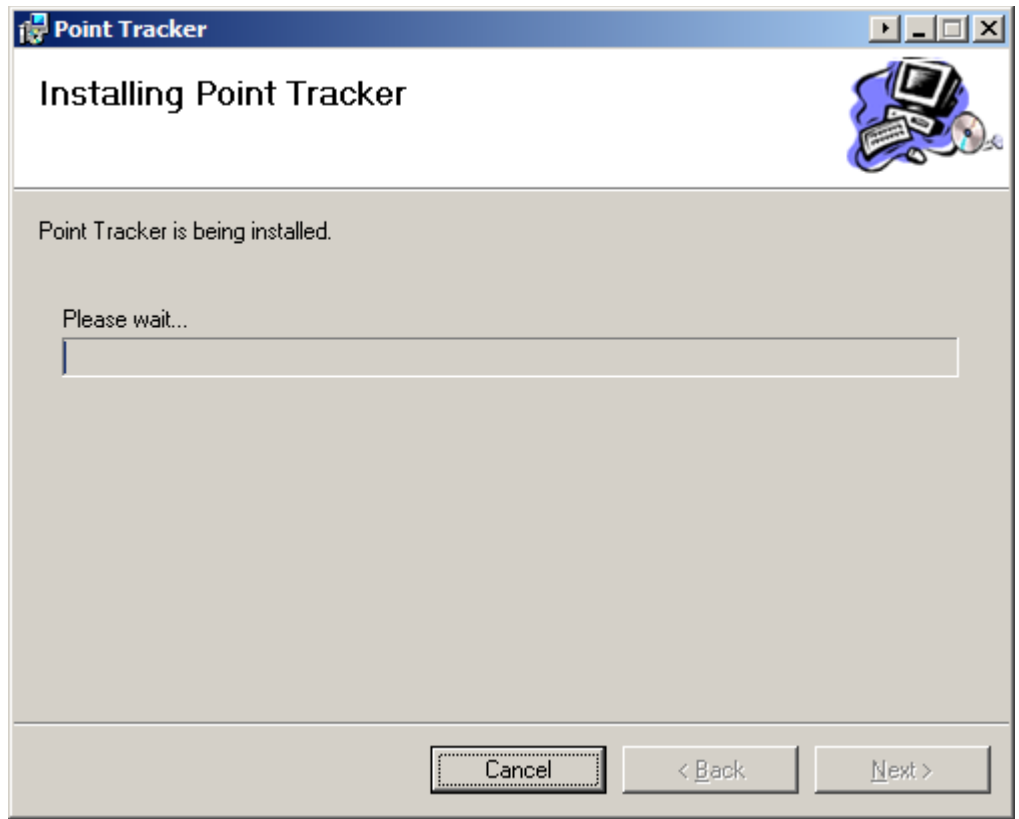

Installation will begin...

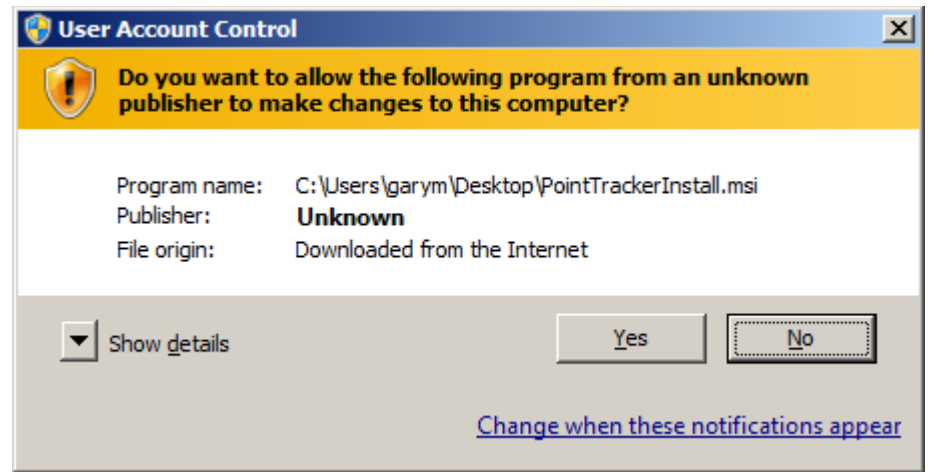

You may be prompted to allow Point Tracker to make changes to your computer. This will just allow the required files to be installed.

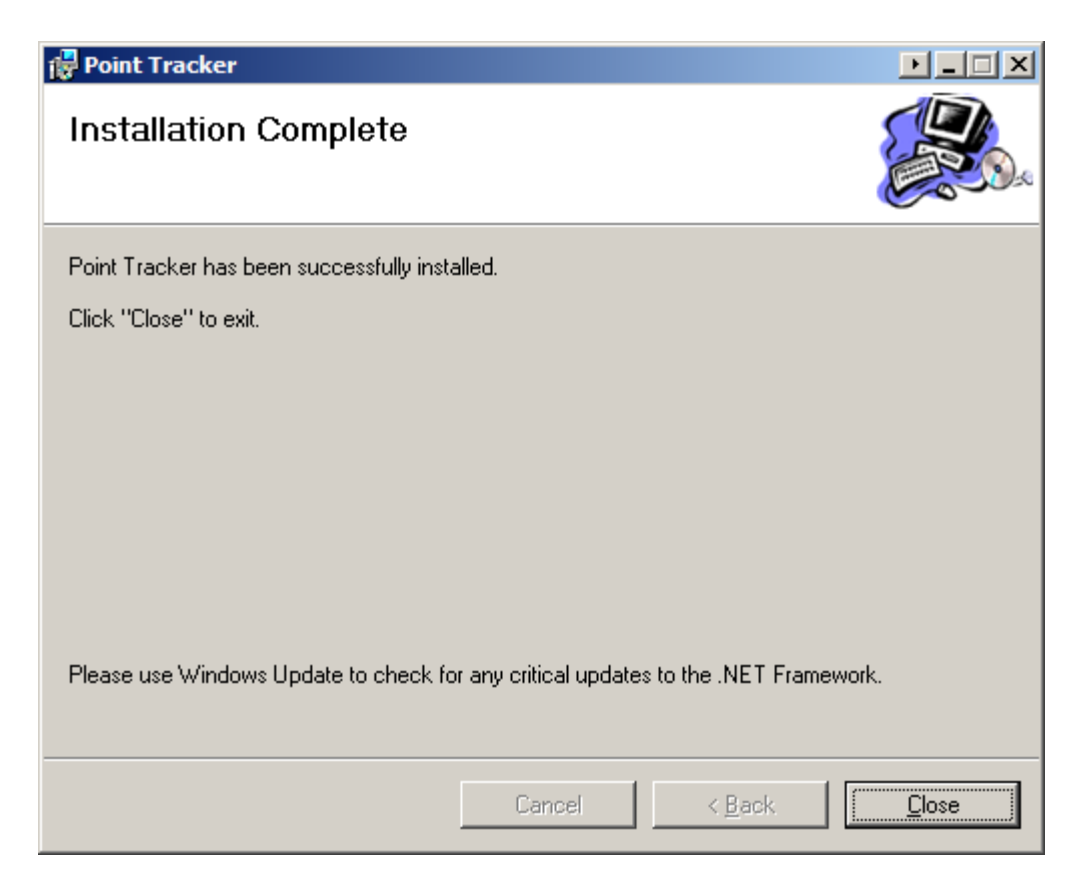

Installtion will be complete and a new Desktop icon will appear, A start menu icon will also be created.

### **First Run**

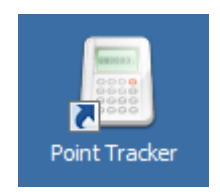

Double click on the Point Tracker shortcut icon.

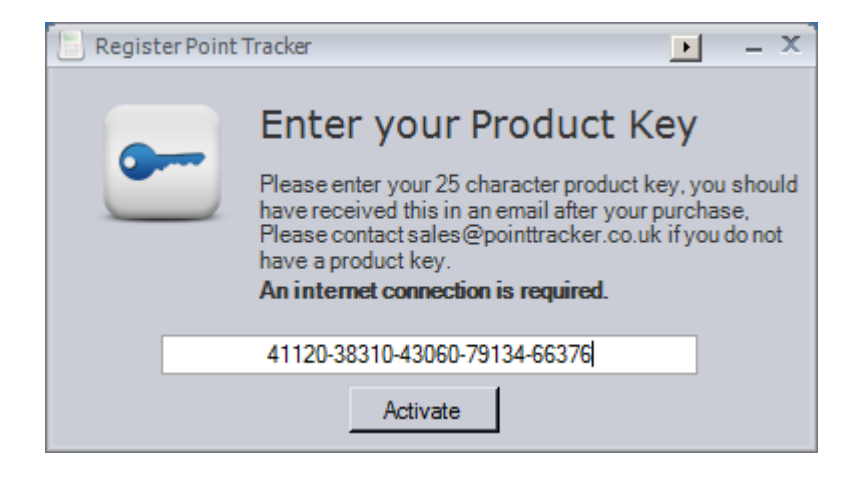

If this is your first run, you will be prompted to enter the License Key contained in the email sent when you purchased a license (Please contac[t sales@pointtracker.co.uk](mailto:sales@pointtracker.co.uk) if you did not receive the email)

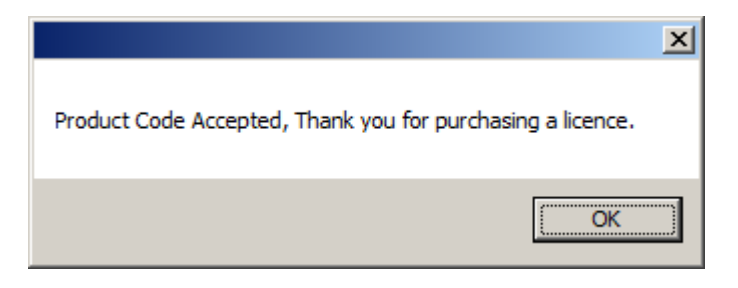

This step requires an internet connection to validate your License Key, (This is only required once). Once your license key is validated with the Point Tracker servers you will not be prompted for this again.

### **Using Point Tracker**

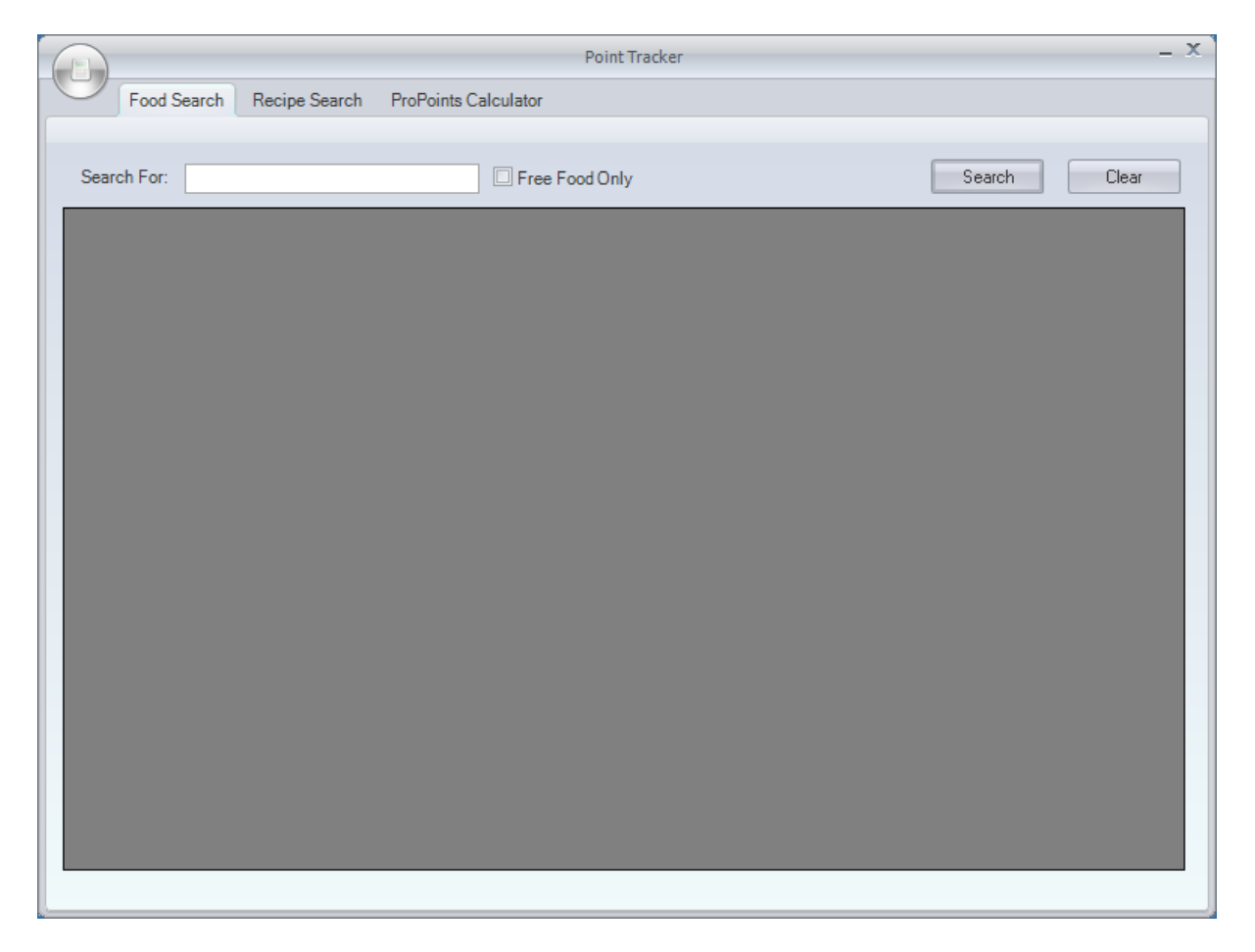

Once registration is complete, you will be prompted with the above screen, this is the search screen where you can search for over 30,000 foods. Typing "Tesco" would find all foods with the word Tesco in...

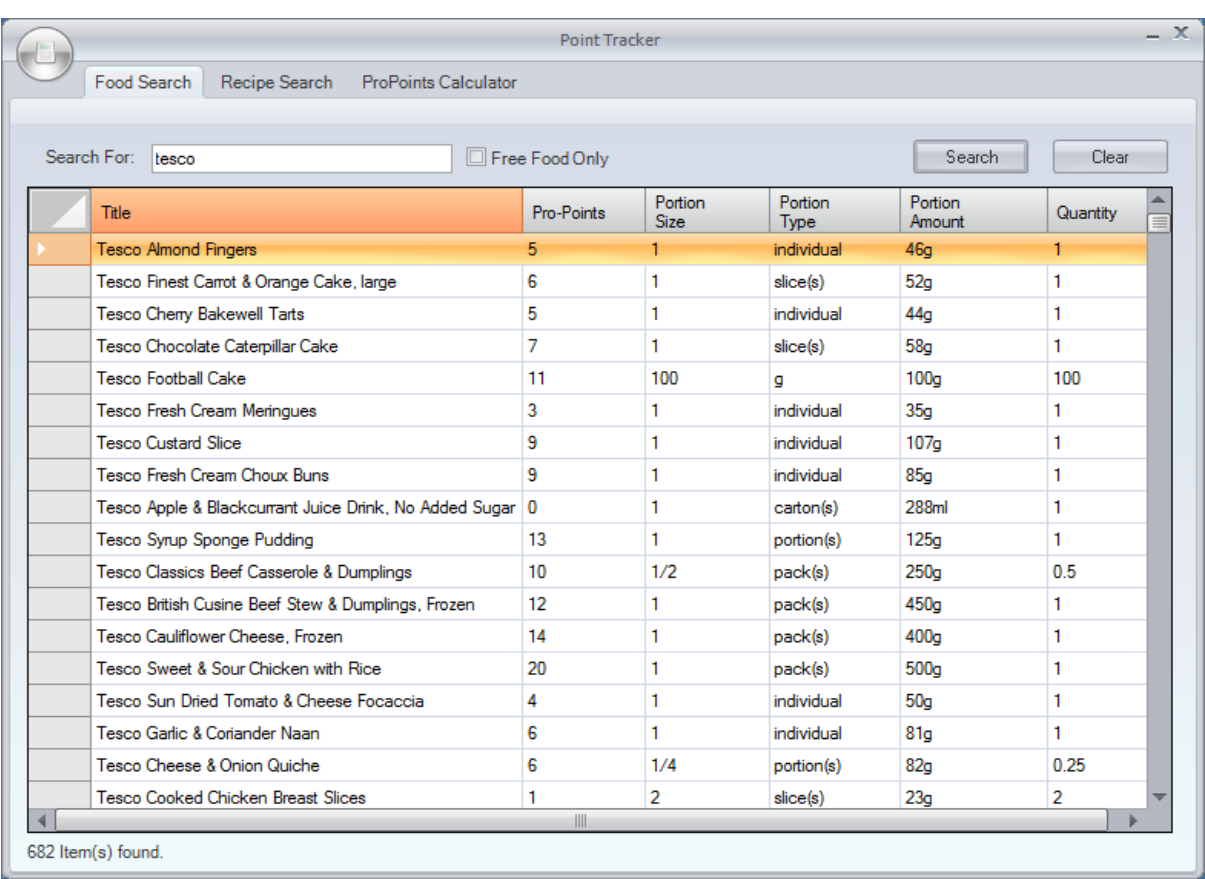

682 Items have been found with the Pro Points value calculated for each food item. You can order the columns as needed or tick "Free Food Only" to display zero Point foods.

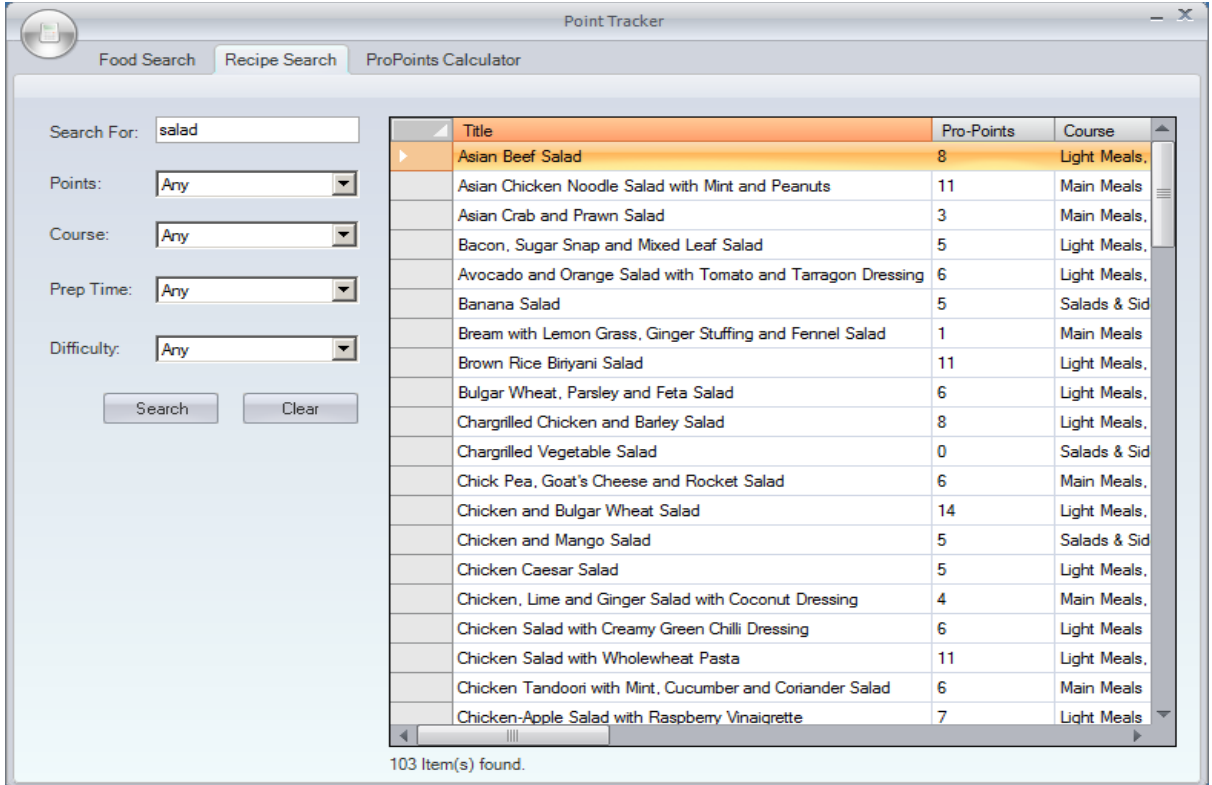

Clicking the Recipe tab gives you access to over 1000 recipes, You can search for a recipe and/or select criteria from the drop down lists.

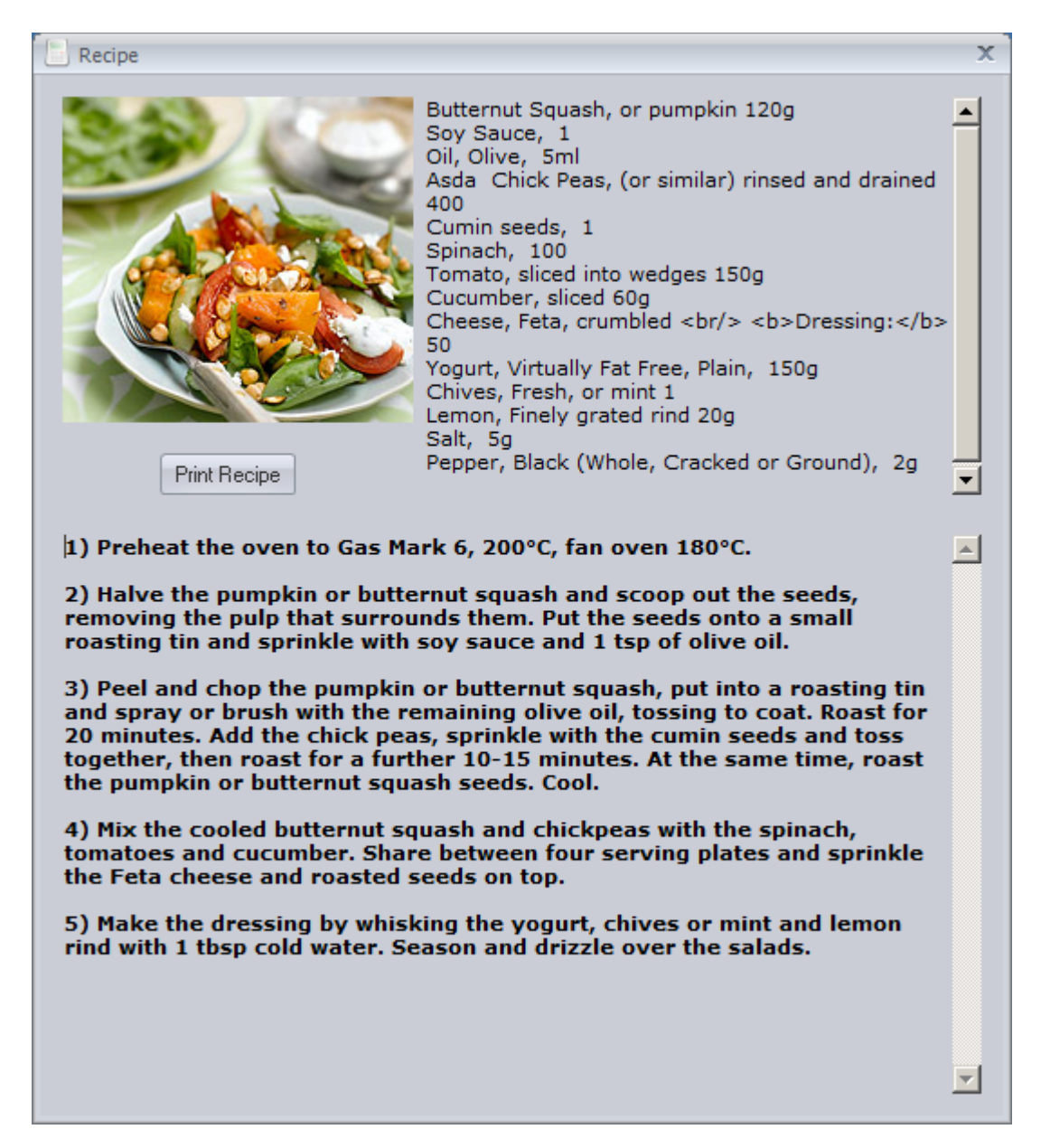

Clicking a recipe will display the recipe window, Here you can view the ingredients and steps to make the meal. You can also print the recipe using the Print button.

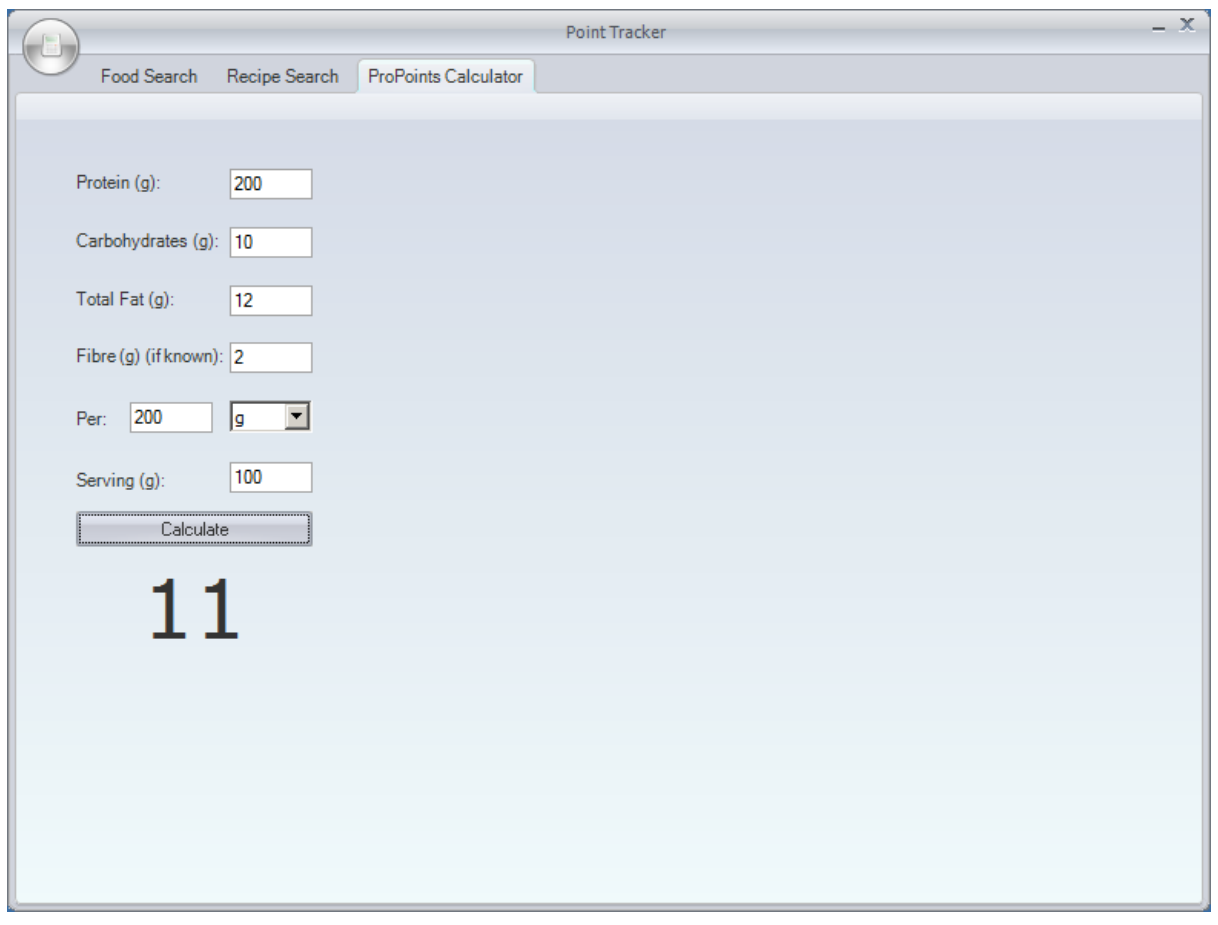

Selecting the Pro Points calculator tab displays the calculator window; here you can enter the basi c details of the food/drink item to calculate the Pro Points value.

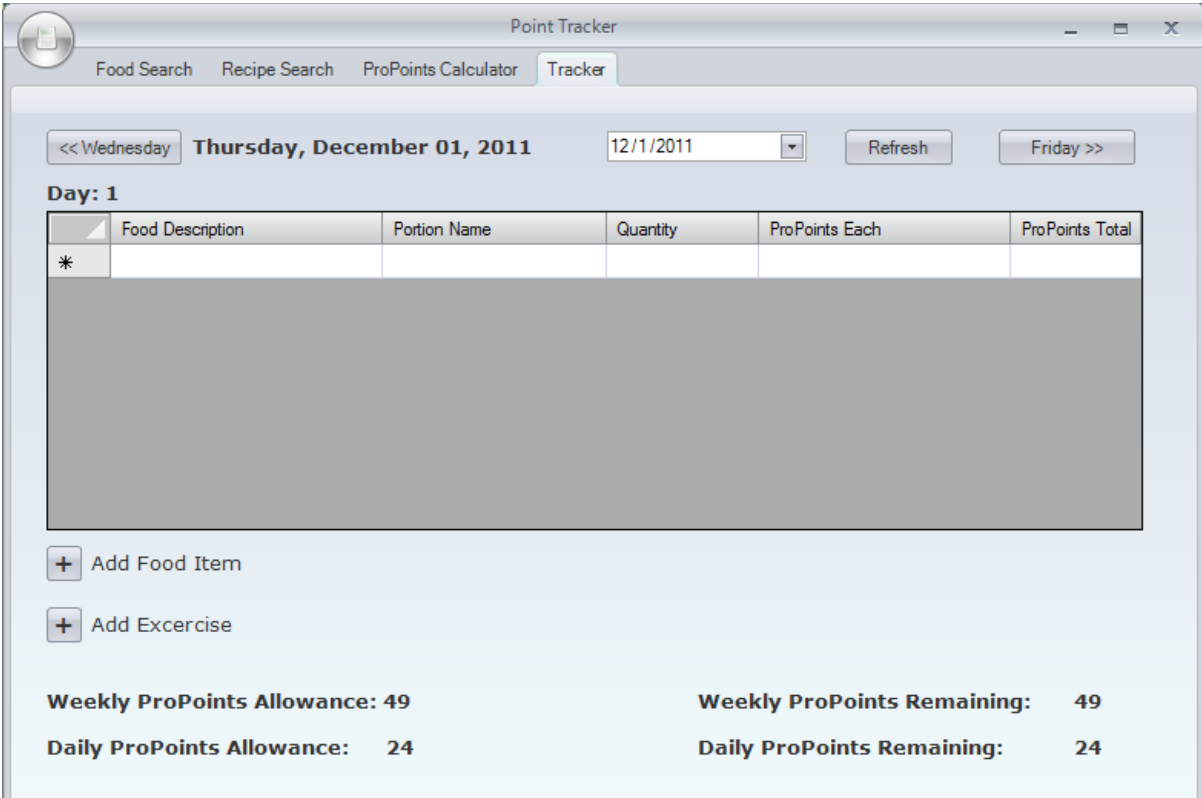

Clicking on the Tracker tab will display the daily tracker window. This will list the food items you have consumed each day and show you your daily total and weekly total.

When you first run Point Tracker you will be asked to enter your daily Pro Point allowance and your week start day. The week start day is used to calculate your weekly Pro Point usage.

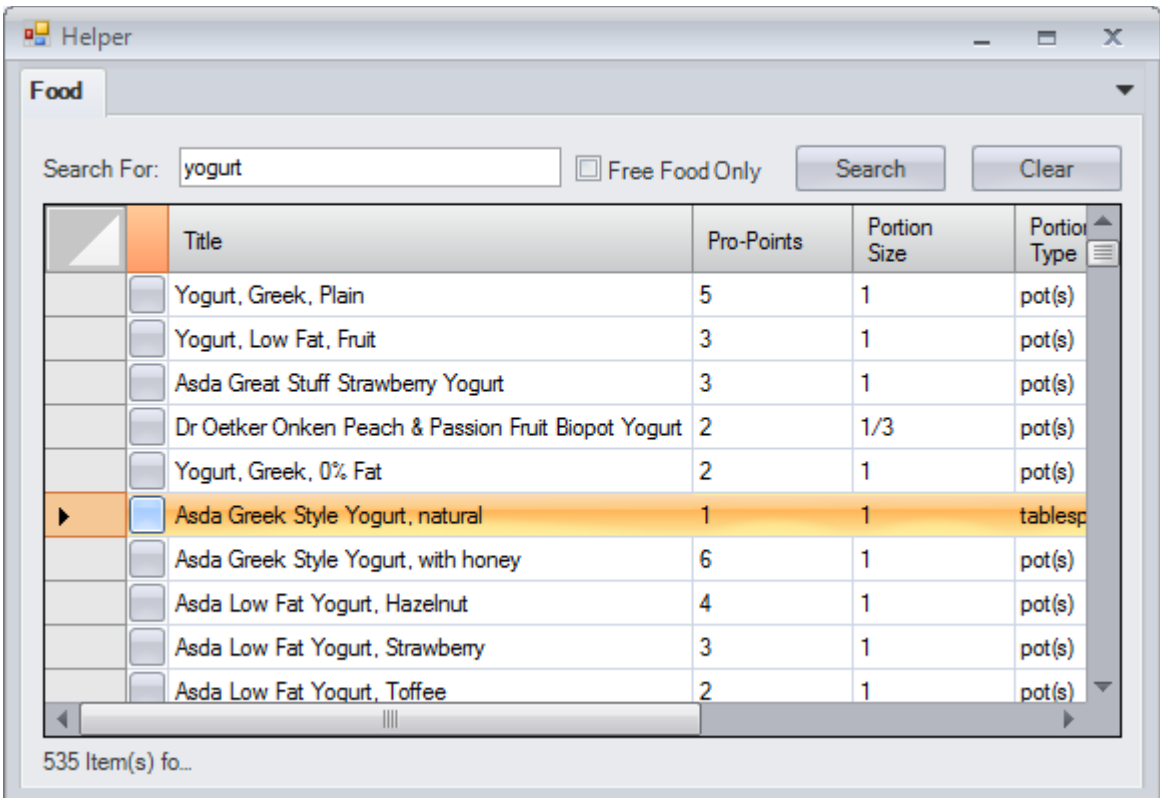

To add a food item to the dairy, click on the food item button...

Use the helper window to select your food item and click the button to add this to the diary, You will be asked how many portions you consumed and be shown the entry on the Tracker tab...

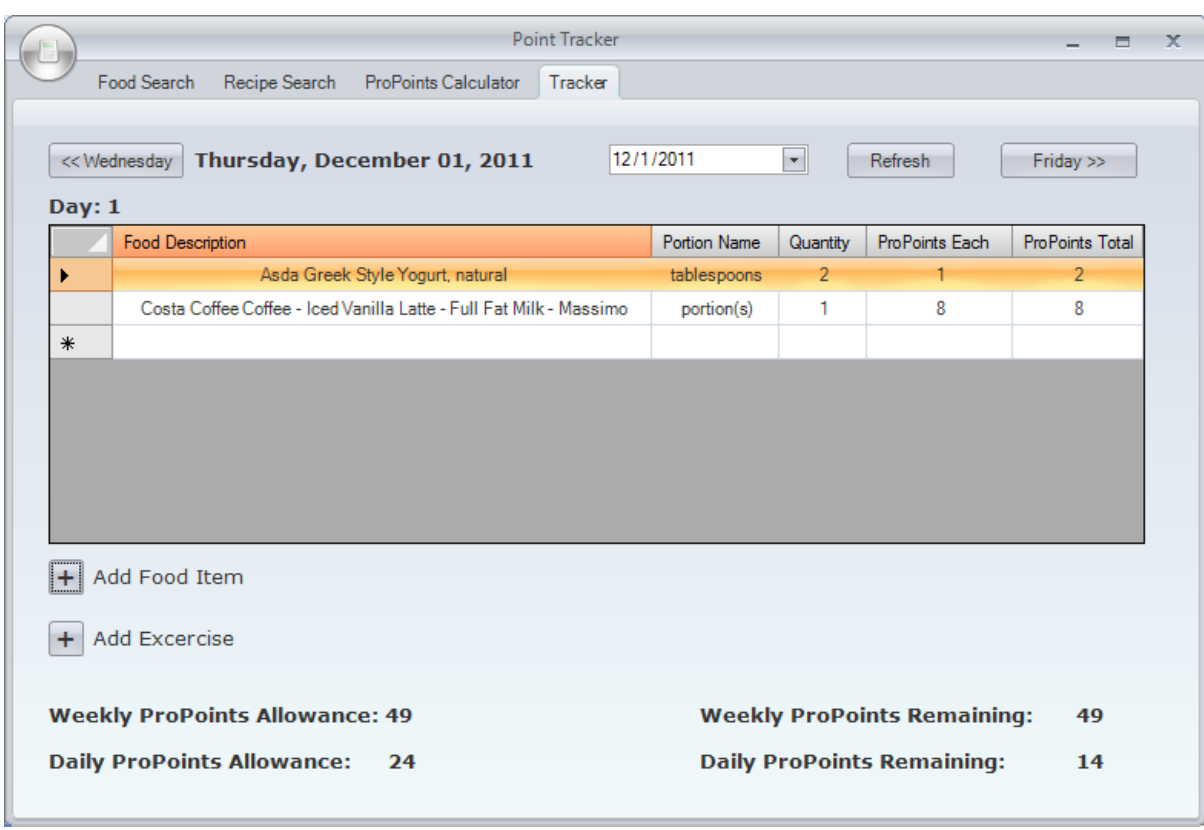

You can see the new food items have been added and the daily Pro Point values updated.

#### **Feedback**

We appreciate any feedback you have, You can fill this in by selecting the menu image and choosing feedback.

Thanks again for your purchase and we hope you enjoy using the product.